# How to Create/Submit e-Reimbursement for Relocation

## **Entering the e-Reimbursement**

1. Go to the Business Services web page: <a href="https://www.uwlax.edu/business-services/">https://www.uwlax.edu/business-services/</a>. Once there you will see the following menu items (boxes):

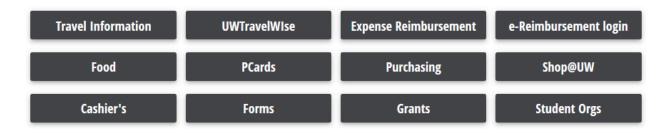

Click on the "e-Reimbursement login" option.

Select your organization: "UW-La Crosse" for the drop down

You will be asked to login with your Net ID credentials.

2. Once logged in, you see the Homepage:

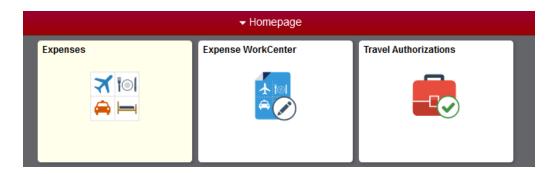

Click on "Expenses"

3. This will bring you to the Expenses page:

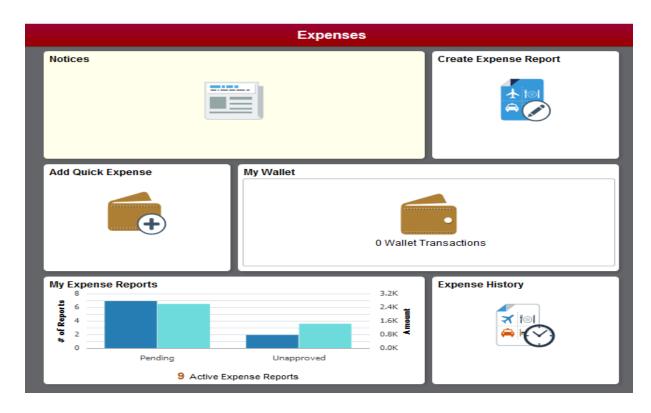

Click on "Create Expense Report"

4. This brings you to the Expense Report where you will enter your expenses:

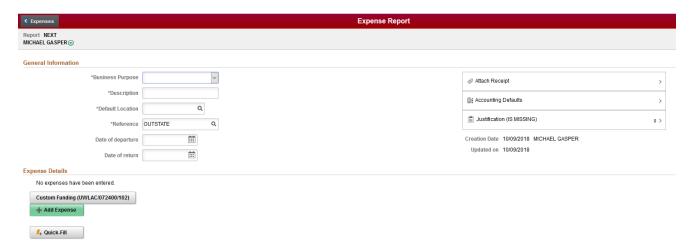

- 5. **Business Purpose**: Click on the drop-down menu arrow ▼ and select **Relocation**.
- 6. **Description**: In thirty characters or less, enter a brief description that will be used to identify the expense report, such as Relocation Reimbursement.

- 7. **Default Location**: name of the city where you are relocating to
  - i. Click on the magnifying glass
  - ii. Click on Select Criteria
  - iii. Enter name of the location in the Description field and click on Search
    - i. For La Crosse, enter La Cro and click on Search
  - iv. If the city is found, click on the corresponding line
  - v. If no results are found, click on Search Criteria
    - i. Enter the name of the *county* in the Description field in which you are relocating to
      - a. Click on the corresponding line
- 8. **Reference**: If moving from outside Wisconsin, select **Outstate**, as most expenses will be incurred outside the claimant's headquarter state (Wisconsin). If moving from inside Wisconsin, select **Instate**.
- 9. **Date of departure**: Enter the date of departure from originating location.
- 10. Date of return: Enter the date of arrival in new residence location.
- 11. Click on the **Attachments** button to upload supporting documentation.
  - a. Then click on the **Add Attachment** button. Click the **My Device** button, locate the desired file and click the **Upload** button. Click on **Done** to upload the attachment. Repeat this process to add multiple attachments.
    - i. Attach a copy of your fully executed appointment letter this outlines the relocation reimbursement amounts. You may redact salary or other sensitive information prior to attaching.
    - ii. Attach copies of all receipts to support reimbursement amount(s)
  - b. When all attachments have been uploaded, click on **Done.**

#### 12. Click on Justification

- a. Click on Add Notes
- b. Enter the business justification for the expense report. This field allows for an unlimited number of characters. Example: Relocation from Charleston, South Carolina to La Crosse, Wisconsin.
  - i. Note: All acronyms must be spelled out.
- c. Click on **Done**
- 13. To review the funding string, click on **Custom Funding** and a pop-up menu will appear.
  - a. Click on **Done** to keep information as listed, or
  - b. Click on **Use Custom Values** if you wish to make a change.
    - i. Update with the appropriate funding information and when completed, click on **Done** to return back to the Expense Report.

- 14. Complete the *Expense Details* section of the Expense Report:
  - a. Click on Add Expense
  - b. **Expense Date**: Enter move date or date expense was incurred.
  - c. **Expense Type**: Your options for relocation are as follows:

Note: steps a-c above need to be completed for each expense line

i. **Relocation-Direct Moving Costs** – only if specified in the appointment letter and include supporting documentation and receipts as attachments.

#### d. **Description**:

i. Enter a brief description regarding the expense

#### e. Payment:

- Select **Personal Funds** reimbursable expenses are paid directly to the claimant.
- ii. If anything is paid by the University, select Prepaid Purchasing Card
- f. **Amount**: Enter amount spent based on actual costs incurred (in US Dollars)
- g. Merchant: Select either Preferred or Non-Preferred based on the following:
  - i. Preferred Merchant a UW System Contract Vendor was utilized for the commercial move. Select either Piepho Moving & Storage (Allied Van Lines) or Nelson Westerberg (American/Atlas Van Lines)
  - ii. Non-Preferred Merchant Enter the name of the provider or where expenses were incurred for direct moving costs.
    - i. Non-Contract Vendor for commercial move
    - ii. Self-Move (U-haul, etc.)
    - iii. Reimbursable Moving Supplies (Home Depot, USPS, etc.)

#### h. Originating Location & Expense Location

- i. Click on the magnifying glass
- ii. Click on Select Criteria
- iii. Enter the first five letters of the location in the Description field and click on **Search**
- iv. If the location is found, click on the corresponding line
  - i. If no results are found, click on Search Criteria
  - ii. Enter the name of the *county* in the Description field in which you are relocating to
  - iii. Click on the corresponding line
  - v. Expense Location: prepopulated based on the default location entered above
- i. Click on **Save** in the upper right hand corner.

Note: If you have multiple expense for **Relocation-Direct Moving Costs** based on your move, follow the directions in step 14 for each expense.

ii. **Relocation-Stipend** - only if specified in the appointment letter – no receipts needed.

# d. **Description**:

i. Enter a brief description regarding the expense

#### e. Payment:

- Select **Personal Funds** reimbursable expenses are paid directly to the claimant.
- f. **Amount**: Enter amount specified in appointment letter (in US Dollars)

## g. Originating Location & Expense Location

- i. Click on the magnifying glass
- ii. Click on Select Criteria
- iii. Enter the first five letters of the location in the Description field and click on **Search**
- iv. If the location is found, click on the corresponding line
- v. If no results are found, click on Search Criteria
  - a. Enter the name of the *county* in the Description field in which you are relocating to
  - b. Click on the corresponding line
- vi. Click on **Save** in the upper right hand corner.
- iii. **Mileage** only if specified in the appointment letter and include as an attachment a Google Map using the most direct route as supporting documentation.

#### d. Description:

- i. Enter a brief description regarding the expense
- e. **Transportation ID**: Click on the drop-down menu arrow ▼ and select **Standard** Rate
- f. **Miles**: enter one-way miles based on the most direct route
- g. **Payment**: Select **Personal Funds** reimbursable expenses are paid directly to the claimant.

#### h. Originating Location & Expense Location

- i. Click on the magnifying glass
- ii. Click on Select Criteria
- iii. Enter the first five letters of the location in the Description field and click on **Search**
- iv. If the location is found, click on the corresponding line
- v. If no results are found, click on Search Criteria
  - a. Enter the name of the *county* in the Description field in which you are relocating to
  - b. Click on the corresponding line

C.

- vi. Click on Save in the upper right hand corner.
- 15. Click on **Save** to save the report

#### **Report Submission:**

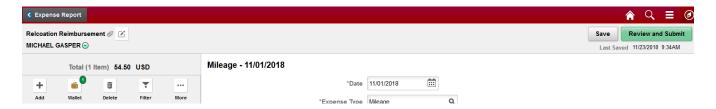

i. Click on Review and Submit to take you to the Expense Summary screen.

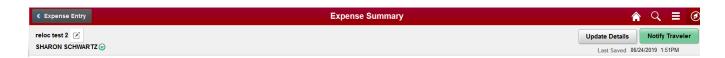

Click on Notify Traveler to submit the report.

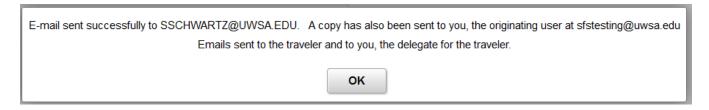

- iii. Click will be **OK** to the pop-up message regarding email being sent to the traveler and you as the originator of the report.
- iv. Click on to get back to the homepage.

After submission, the expense report is routed to the appropriate department approver(s) and auditor for review and approval.

# Navigation Items:

+

- Click on Add to enter information regarding another expense
- Click on to navigate back to the header page